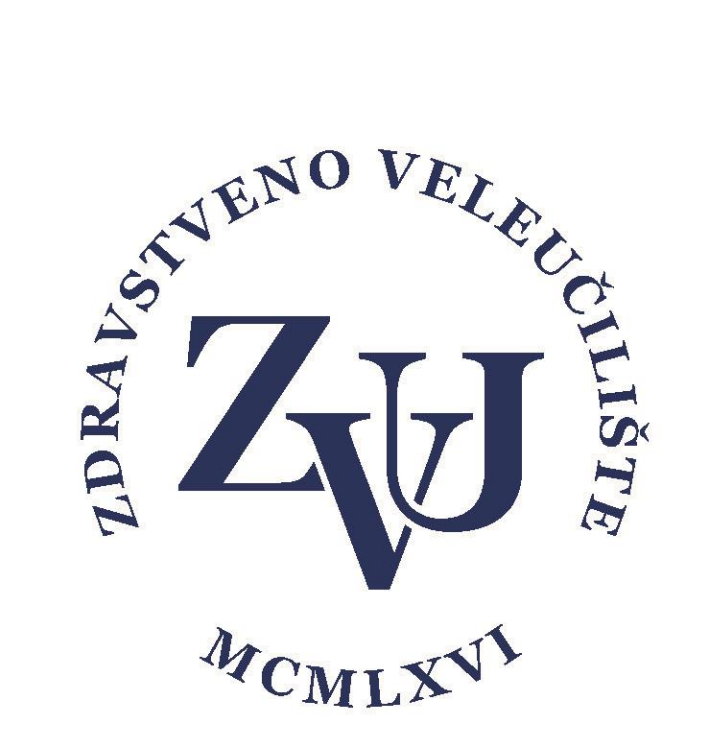

# Samostalna provjera radova

u

# Turnitin-u

Zdravstveno veleučilište

Zagreb, 2024

## **Korak 1:**

Korisnik odlazi na stranicu

[https://shibboleth.turnitin.com/Shibboleth.sso/Login?SAML=1&target=https://shibboleth.turnitin.co](https://shibboleth.turnitin.com/Shibboleth.sso/Login?SAML=1&target=https://shibboleth.turnitin.com/shibboleth&entityID=https://login.aaiedu.hr/edugain/saml2/idp/metadata.php) [m/shibboleth&entityID=https://login.aaiedu.hr/edugain/saml2/idp/metadata.php](https://shibboleth.turnitin.com/Shibboleth.sso/Login?SAML=1&target=https://shibboleth.turnitin.com/shibboleth&entityID=https://login.aaiedu.hr/edugain/saml2/idp/metadata.php) i ulogira se svojim AAi ZVU podacima.

#### **Korak 2:**

Prihvatite Turnitin End-User Licence Agreement (stavite kvačicu i na Agree)

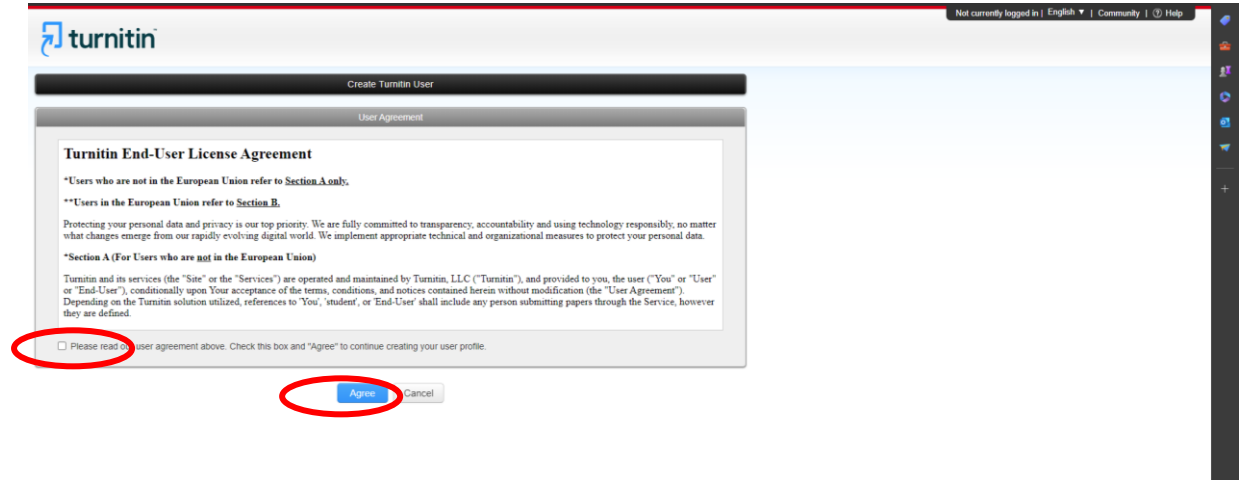

### **Korak 3:**

Provjerite da ispravno piše Vaše ime i prezime i kliknite na **Save**

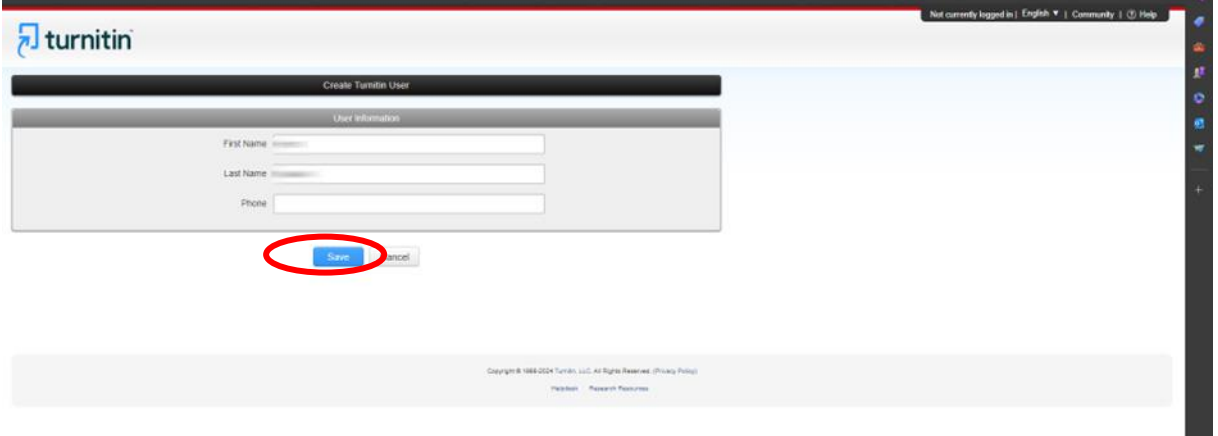

## **Korak 4:**

Prilikom unosa **Class id** treba unijeti **42628280** Password (enrollement key) treba unijeti **radovi2024**

## Kliknite na **Save**

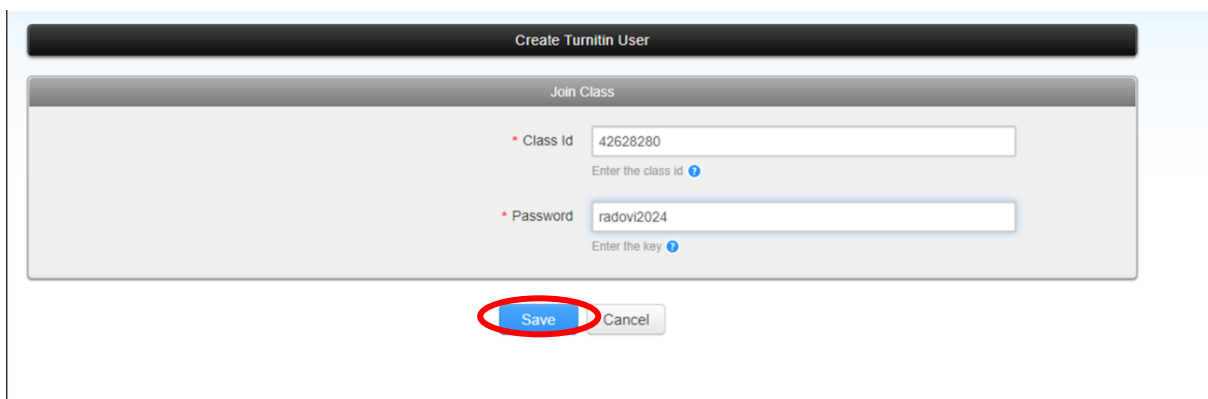

#### **Korak 5:**

## **Otvorite [Provjera radova za studente](https://www.turnitin.com/s_class_portfolio.asp?r=26.4319098615236&svr=6&session-id=902ceae4ac0b4c15af6929d9de7df13a&lang=en_us&aid=149223&cid=42628280)**

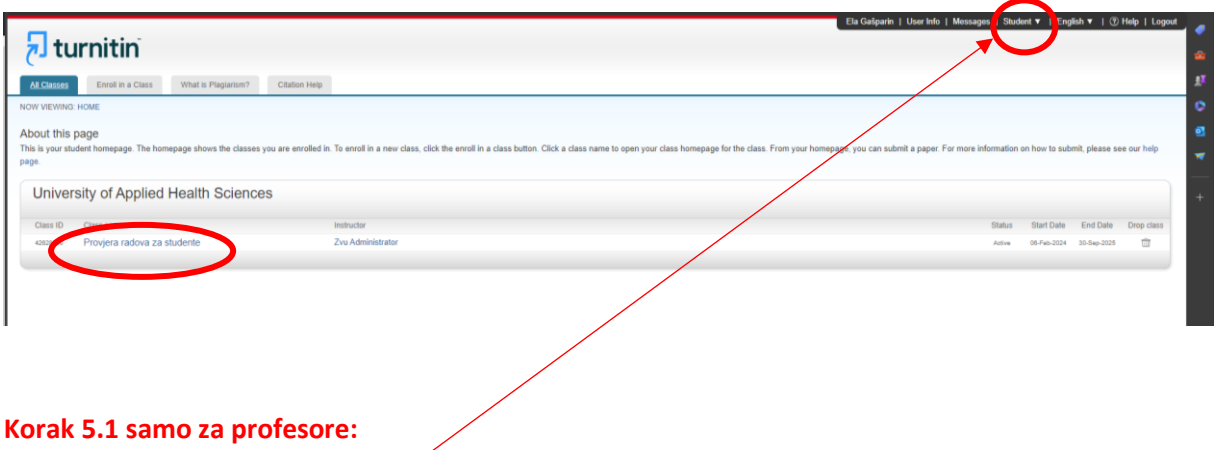

Provjerite da li imate rolu **Student**, ako imate Instructor postavite na **Student**

### **Korak 6:**

Odaberite provjeravate li Seminar ili Završni rad klikom na **Submit** u pripadajućem redu i pričekajte dok se procesira datoteka koju ste stavili za provjeru.

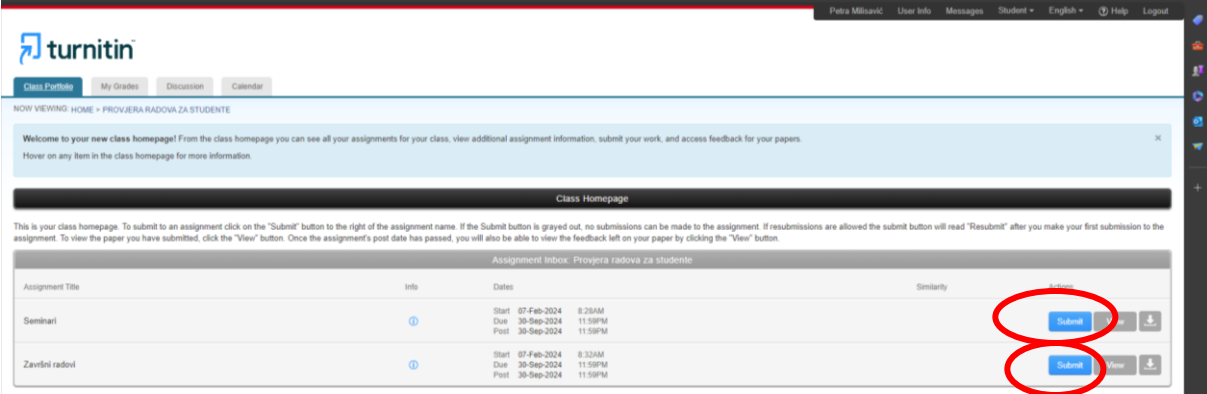

## **Detaljnije upute možete pronaći na poveznicama UPUTE ZA SOFTVER TURNITIN**

[Upute za korištenje softvera Turnitin](https://wiki.srce.hr/display/CEU/Turnitin%3A+upute+za+korisnike)

[Provjera radova u softveru Turnitin: brza pomoć za studente \(PDF, 392 KB\)](https://wiki.srce.hr/download/attachments/121963891/Turnitin_brze_2024_Studente.pdf?version=1&modificationDate=1706697662000&api=v2)

## **ANIMACIJE ZA TURNITIN**

[Prijava u softver Turnitin](https://youtu.be/urIdwVKaPtg?si=BlZc0WK-PRbz6oxy)

[Samostalna provjera rada za studente](https://youtu.be/5ukG6-45EFU)

Izvještaj - [sučelje i opcije](https://youtu.be/l-SexYGfajo)